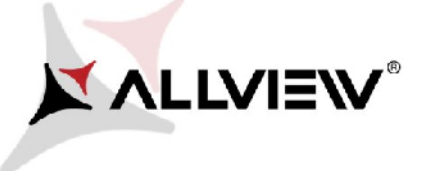

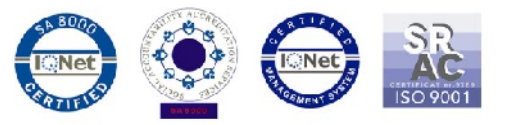

## **Procedura pobierania ze Sklepu Google Play poprzez optymalizację danych mobilnych**

**Procedura ta ma zastosowanie do urządzeń z systemem Android ™ 5.1. W przypadku wystąpienia jakichkolwiek trudności w pobieraniu aplikacji ze sklepu Google Play za pomocą danych mobilnych, należy wykonać następujące kroki w celu naprawienia tej sytuacji:**

- 1. Pobierz aplikacje "DownloadProvider" i "DownloadProviderUi" na komputer lub laptopa;
- 2. Podłącz telefon do komputera lub laptopa i skopiuj te dwie aplikacje do pamięci wewnętrznej telefonu;
- 3. W celu zainstalowania dwóch aplikacji, należy przejść do Ustawień / Bezpieczeństwo i zaznaczyć opcję "Nieznane źródła".

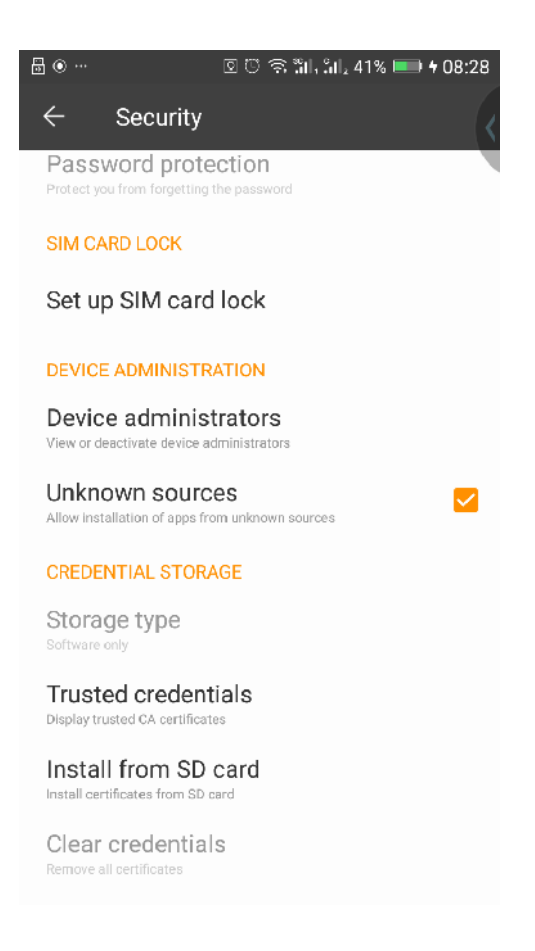

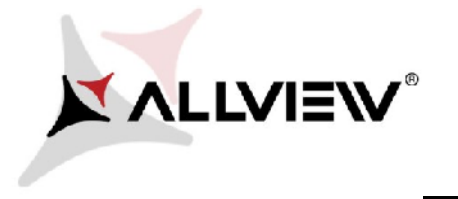

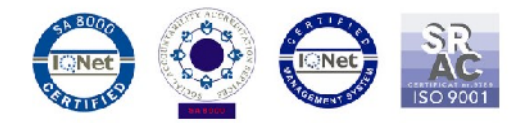

4. Wejdź do przeglądarki plików **Explorator Fist.** / Pamięci wewnętrznej i zainstaluj oba pliki, osobno.

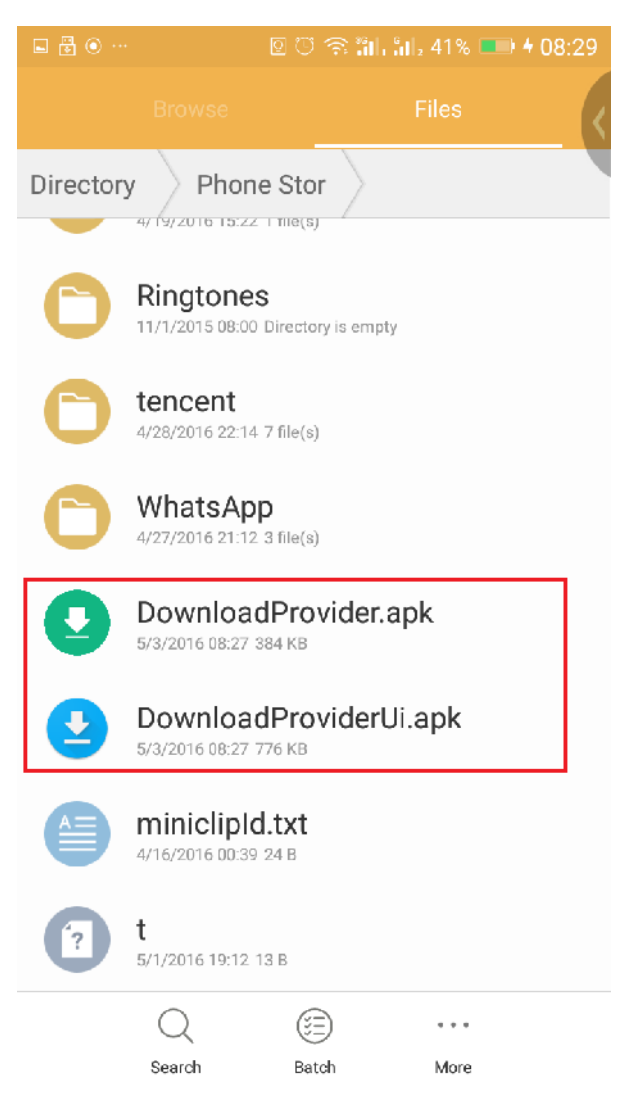

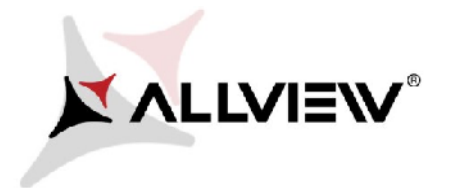

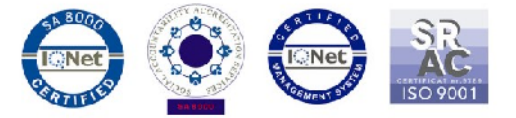

5 Aby je zainstalować, należy otworzyć pliki, po jednym na raz, wybrać "Zamień", a następnie "Zakończ". następnie

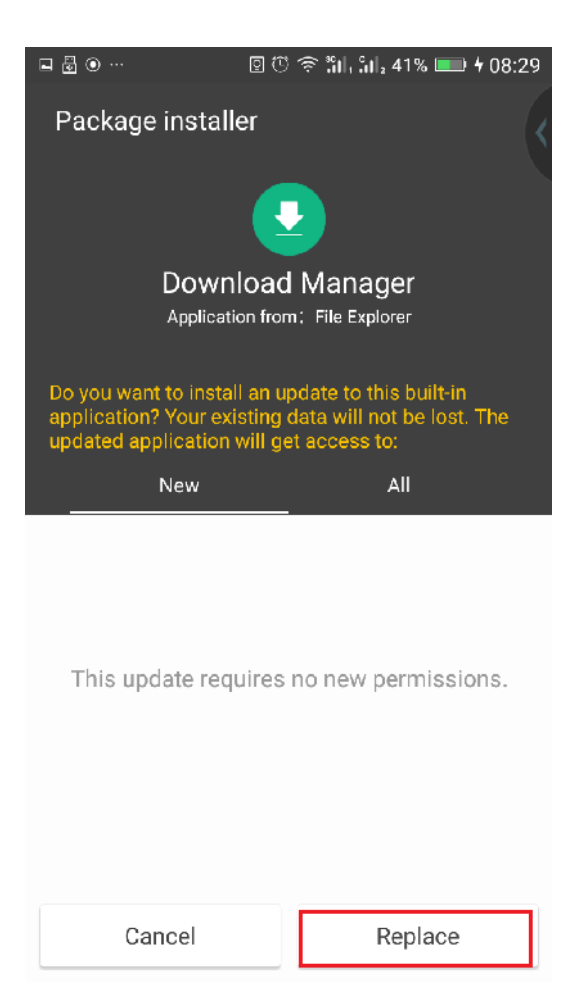

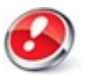

*Uwaga! Jeśli kiedykolwiek zdecydujesz się zresetować urządzenie do ustawień fabrycznych, obie aplikacje muszą zostać zainstalowane ponownie w celu uniknięcia podobnych problemów. ustawień fabrycznych,podobnych się*